# *CS3 CS4 CS5* 034 **正規表現を使った検索置換**

Illustratorに搭載されている「検索・置換」は文字列を置き換えることしかできません。「RegX」 を使うと、検索条件に正規表現を利用したり、置換時にスタイル変更を行うことができます。

#### **正規表現とは**

「イラレ」や「イラストレータ」といったように、統一されていない文字列をすべて「Illustrator」に 置換したいような場合、Illustratorの標準機能では文字列ごとに置換を行わなければなりませ ん。正規表現を使うと、「イラレ、イラストレータ、イラストレーター、AI」を「イラレ|イラスト レーター ?|\bAI\b」のように記述して、一括で検索・置換を行うことができます。

### **RegXの入手方法**

RegXはPICTRIXさんによるシェアウェア(¥3,000)で、http://www.pictrix.jp/?page\_id=4795 から入手できます。JavaScriptで作成されているのでMac/Windowsの両方で使用することが できます。インストール方法については付属のマニュアルを参照してください。

**RegXでの検索・置換対象の流れ**

「イラレ、イラストレータ、イラストレーター、AI」を「Illustrator」に統一してみましょう。

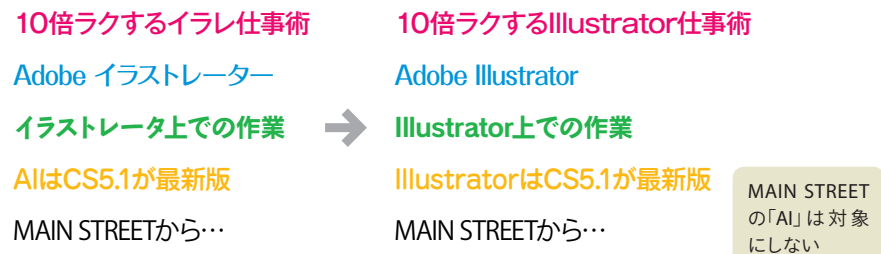

- *1.* 処理したいテキストオブジェクト、テキストボックスを選択します(複数のテキストオブジェ クト、テキストボックスを選択可能)。
- *2.* [ファイル]メニューの[スクリプト]→[RegX2]をクリックして「RegX」を起動します。
- *3.* [RegX]ウィンドウの[検索設定]に「(イラレ|イラストレーター ?|\bAI\b)」と入力します **1** 。
- *4.* [置換設定]に「(Illustrator)」と入 力し **2** 、[検索]ボタンをクリック します **3** 。

正規表現について詳しく知りたい 方は市川せうぞーさんのEPUB版 『InDesign者のための正規表現入 門』(http://d.hatena.ne.jp/seuzo/ 20100818/1282143864)をご参照く ださい。

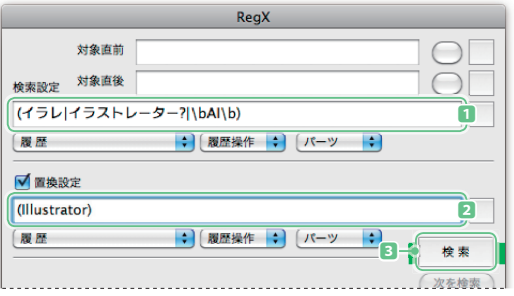

*5.* 検索結果が表示されるので **4** 、 正しいことを確認して、[置換]ボ タン(または[全て置換]ボタン)を クリックして **5** 置換を実行します。

> 実行した検索・置換の一括取消はで きません。置換箇所1か所につき1 回ずつ取り消し操作をしなくてはな らないので、大量の文字列を操作す る場合には設定をよく確認してから 実行してください。

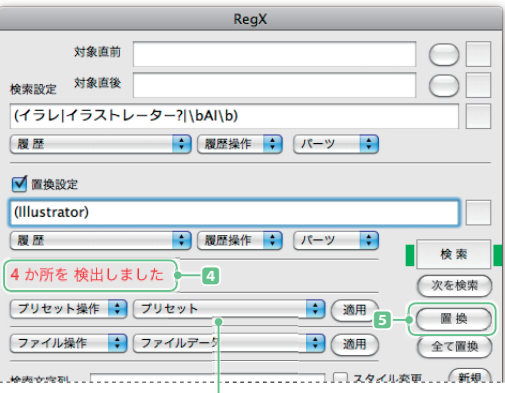

### **プリセット**

RegXには「全角アルファベットを半角に」、「年月日の数字の 検索」などの設定がプリセットとして用意されています。 プリセットを選択して、[適用]ボタンをクリックすれば、[検索 設定]、[置換設定]に自動的に正規表現を使った文字列が挿 入されます。

## **置換対象のスタイルを変更する**

置換時に段落スタイルや文字スタイルを適用したり、任意の書式を 設定することが可能です。

なお、文字列を置換せずに書式だけを変更したい場合は、[置換設 定]に「(\$0)」と入力します。

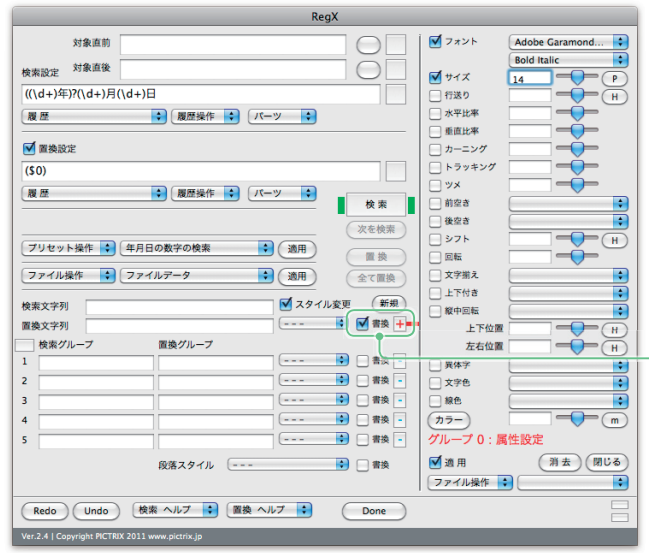

年月日の数字のみを検索して、フォントを「Adobe Garamond Bold changed」 Italic」に、フォントサイズを14ポイントに変更する設定

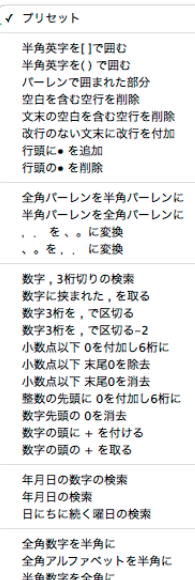

半角数字を全角に 半角アルファベットを全角に

段落スタイルや文字スタイ ルを使用せず、書式を変 更したい場合は[書換]に チェックを入れ、右側の「-」 をクリックします。RegXの ウィンドウが拡張し、スタ イル設定画面が表示される ので、変更したい書式を設  $\overline{3}$